# SIGEP – eSocial 1º Entrega

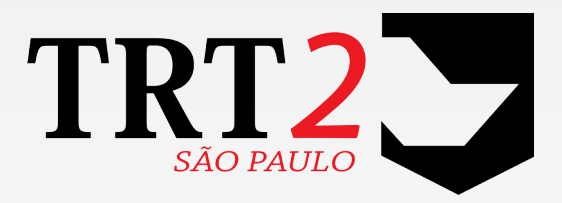

## Tribunal Regional do Trabalho da 2ª Região

**Coordenadoria de Desenvolvimento de Sistemas**

Novembro de 2017

## **Histórico de Alterações**

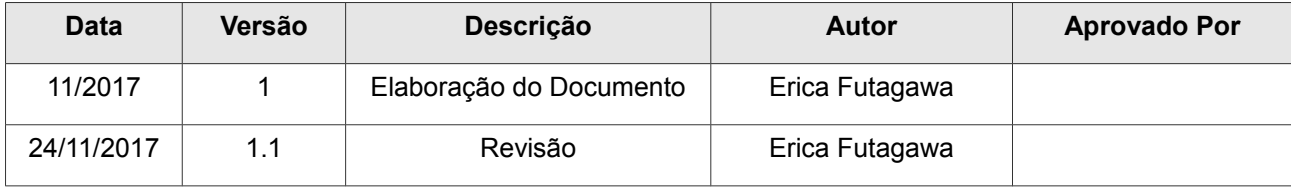

## **Sumário**

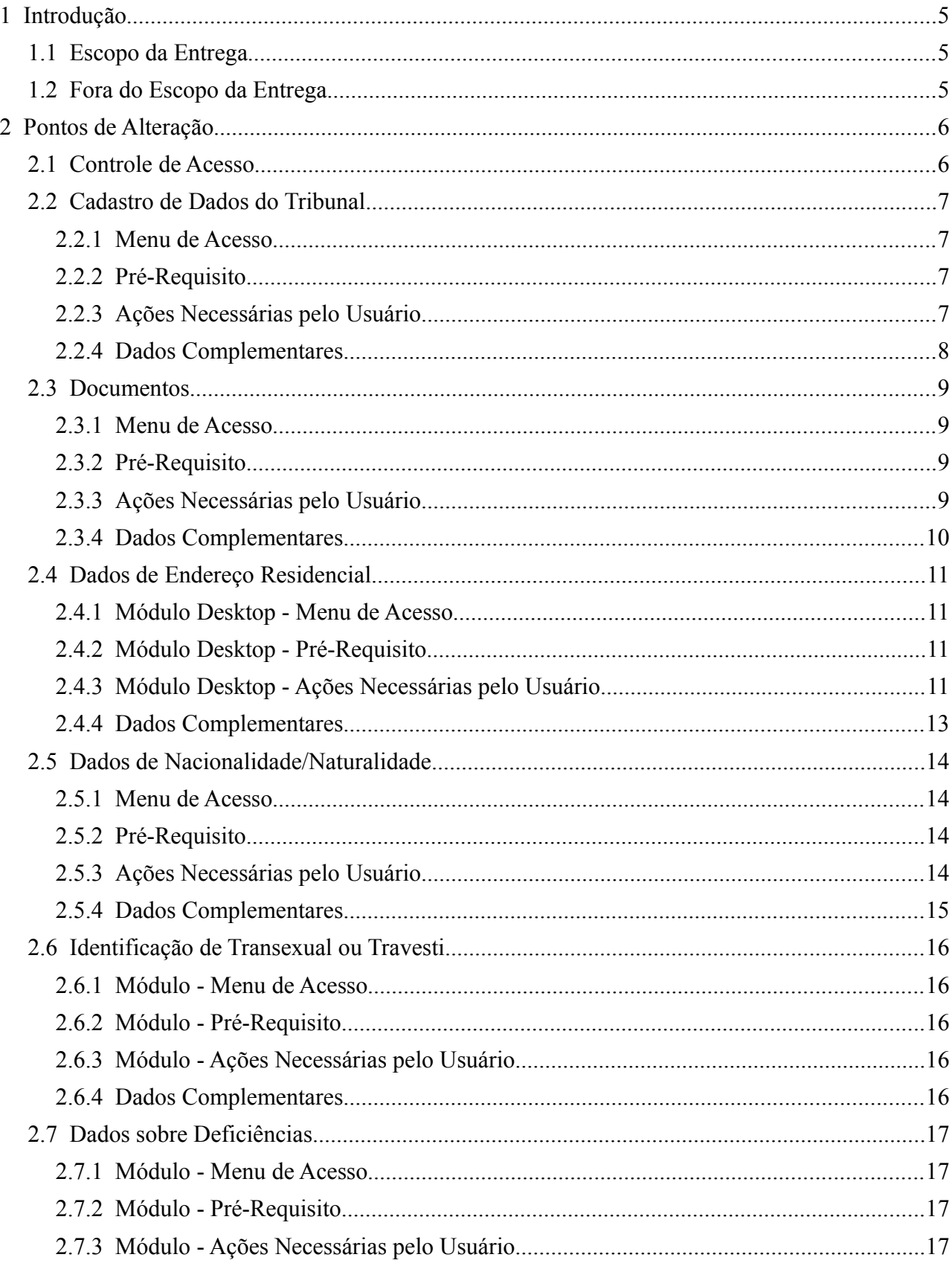

### 4 SIGEP - eSocial -  $1^{\circ}$  Entrega

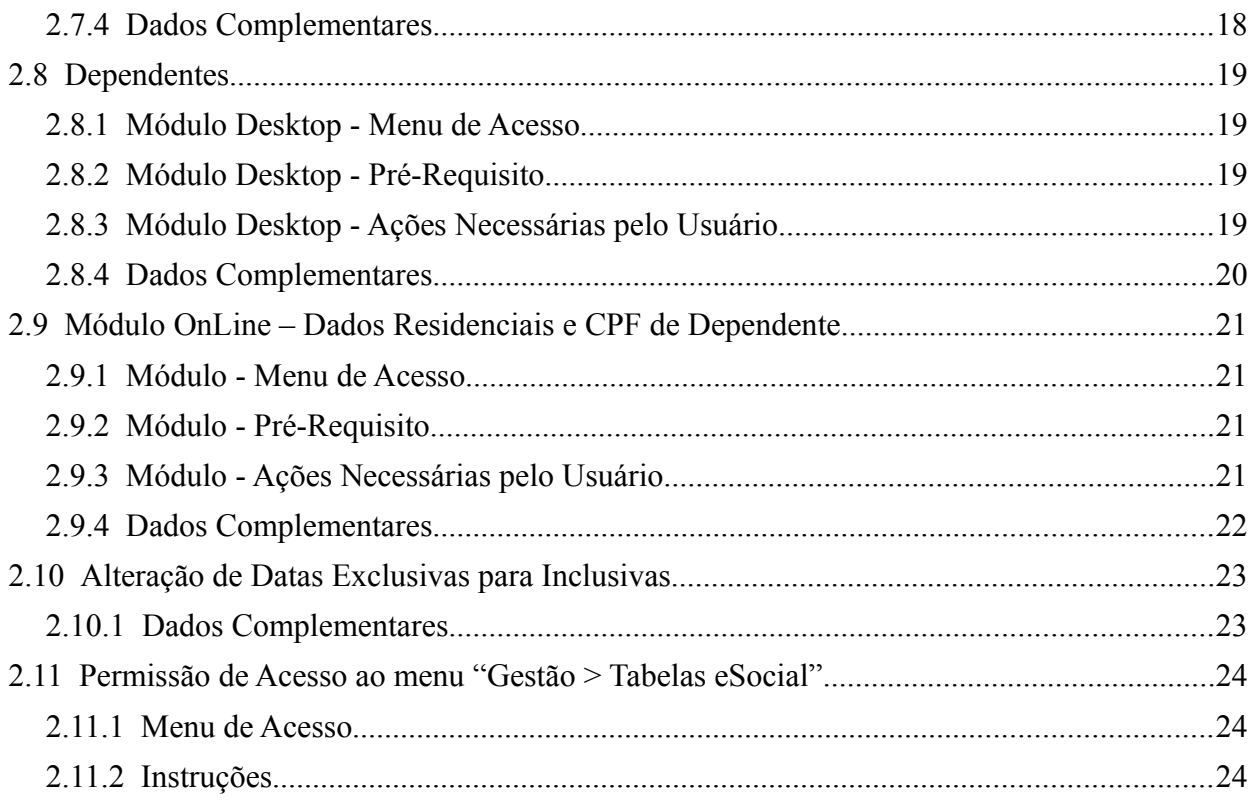

## <span id="page-4-2"></span> **1 Introdução**

Este documento tem como objetivo informar sobre as principais alterações realizadas no SIGEP para o 1º pacote de adequações ao eSocial, e orientar sobre providências que devem ser tomadas para preenchimento e/ou adequações de dados no sistema.

### <span id="page-4-1"></span> **1.1 Escopo da Entrega**

As entregas realizadas neste primeiro pacote de adequações contemplam basicamente inclusão ou alteração de dados cadastrais que serão exigidos pelo eSocial para o envio dos eventos: S-1000, S-2200, S-2300:

- Controle de Acesso
- Dados de Tabela Auxiliares (neste primeiro momento: Tabelas de Países, Municípios, UF, Tipo de Logradouro)
- Dados de Cadastro do Tribunal
- Dados de Documentos do Servidor (Órgão de Classe, RIC, RNE, CNH)
- Dados de Endereço Residencial do Servidor
- Dados de Nacionalidade/Naturalidade do Servidor
- Identificação de Transexual/Travesti
- Dados sobre Deficiência
- Dados de Dependente
- Alteração de Datas Exclusivas para Inclusivas (\*)

É importante dar uma atenção especial aos dados que necessitam de alteração, pois podem impactar na rotina de trabalho dos usuários desses dados. Neste documento serão listadas informações sobre as alterações no sistema, e algumas providências que devem ser tomadas.

(\*) A Alteração de Datas Exclusivas para Inclusivas não é uma alteração para fins de eSocial, porém entrará nesta versão.

### <span id="page-4-0"></span> **1.2 Fora do Escopo da Entrega**

Existem algumas adequações que podem ser realizadas no sistema, relacionadas aos itens alterados para o eSocial, mas que não estão entrando no escopo desta Entrega:

- Candidato No Módulo Gestão, existe a opção de Cadastro de Candidato, para posteriormente ser "promovido" a Servidor/Magistrado. Esta funcionalidade ainda não está sendo adequada ao eSocial. Desta forma, recomenda-se não utilizá-la.
- Endereços não enviados ao eSocial nos eventos S-2200 ou S-2300 O formato de cadastro de endereço do servidor/magistrado está sendo alterado para poder se adequar ao eSocial: Novo campo para separar o Tipo de Logradouro, códigos do IBGE para Município, etc. Deverá ainda haver alterações no sistema relacionadas a endereços de outras categorias (como Pensionistas, tratados em outro evento do eSocial), e entendemos que seria prudente padronizar todos os cadastros de endereço do sistema da mesma forma, mas esse esforço deverá ser feito posteriormente.
- Alteração de Datas Exclusivas para Inclusivas As alterações no Módulo Principal do SIGEP têm foco nos pontos de gravação das datas e alcança alguns tratamentos para finalização de Benefícios. Para o funcionamento total das alterações solicitadas, é importante que o FolhaWeb também seja atualizado.

## <span id="page-5-1"></span> **2 Pontos de Alteração**

A seguir serão identificados os principais pontos de alteração no SIGEP, divididos por assuntos, para facilitar a execução das ações necessárias para atualizar os cadastros no sistema.

### <span id="page-5-0"></span> **2.1 Controle de Acesso**

O acesso a algumas configurações no Módulo Gestão (Tabelas eSocial) necessita de Permissão de Acesso no Módulo SAO.

Alguns dados precisam estar cadastrados de acordo com orientações do eSocial (como Tipo de Logradouro, Códigos de Países), e para evitar alterações no sistema que não sigam essas orientações, o acesso às tabelas de configurações desses casos deve ser restrito a um grupo reduzido de pessoas.

Foi separado dentro do Módulo Gestão um menu para acesso diferenciado. Será necessário atribuir permissão de acesso específica no módulo SAO para poder alterar dados desse menu.

Orientações disponíveis em [2.11](#page-22-1) - [Permissão de Acesso ao menu "Gestão > Tabelas eSocial".](#page-22-1)

### <span id="page-6-3"></span> **2.2 Cadastro de Dados do Tribunal**

Dados de Cadastro do Tribunal são informações sobre o Tribunal solicitados no evento S-1000.

### <span id="page-6-2"></span> **2.2.1 Menu de Acesso**

SIGEP - Módulo Gestão > Tabelas eSocial > Tribunal

### <span id="page-6-1"></span> **2.2.2 Pré-Requisito**

Acesso ao menu configurado no Módulo SAO.

(Instruções em [2.11](#page-22-1) - [Permissão de Acesso ao menu "Gestão > Tabelas eSocial"\)](#page-22-1)

### <span id="page-6-0"></span> **2.2.3 Ações Necessárias pelo Usuário**

Conferir os novos campos, e atualizar de acordo com o seu Tribunal.

Os novos campos estão sendo criados com valores definidos para o TRT2.

ATENÇÃO: Esta tela não foi criada para uso exclusivo do eSocial. É importante manter os dados já existentes e não relacionados para o funcionamento correto de outras funcionalidades do sistema.

Os campos da tela que contêm dados que serão enviados ao eSocial no evento S-1000 estão identificados na figura a seguir. Em azul os que já existiam no sistema, e em verde os novos campos:

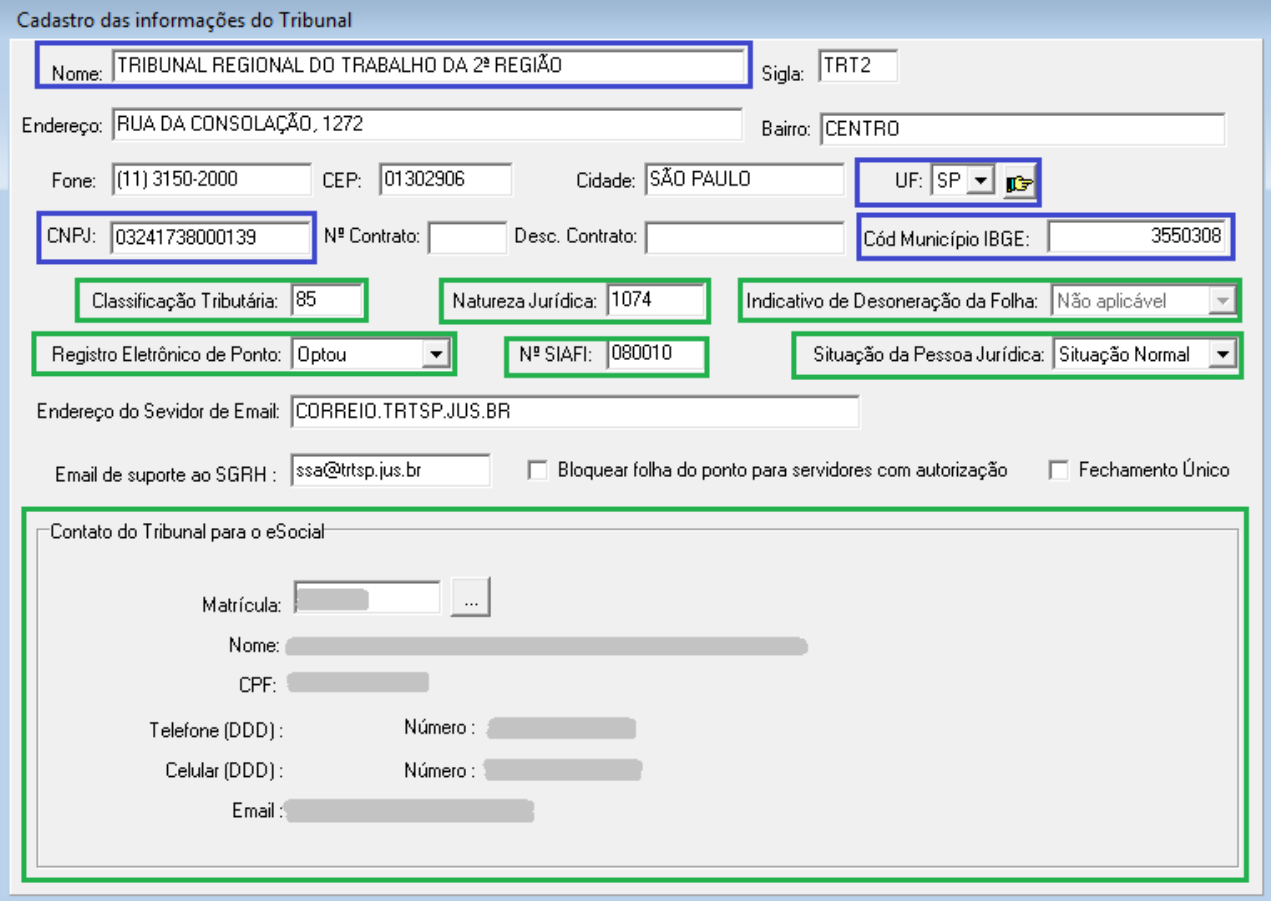

8 SIGEP – eSocial -  $1^{\circ}$  Entrega

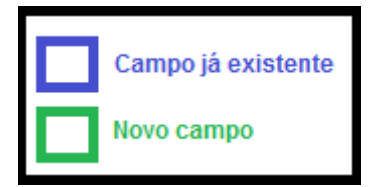

### <span id="page-7-0"></span>2.2.4 Dados Complementares

Redmine #13067

### <span id="page-8-3"></span> **2.3 Documentos**

O SIGEP já contemplava o cadastro de documentos dos Servidores/Magistrados, porém foram necessárias algumas adequações (alterações e inclusões) para atender ao eSocial, identificadas a seguir.

### <span id="page-8-2"></span> **2.3.1 Menu de Acesso**

SIGEP - Módulo Gestão > Cadastro > Servidor/Magistrado > [Documentos]

### <span id="page-8-1"></span> **2.3.2 Pré-Requisito**

Acesso ao Módulo Gestão configurado no Módulo SAO.

### <span id="page-8-0"></span> **2.3.3 Ações Necessárias pelo Usuário**

Conferir os novos campos, e atualizar de acordo com os dados dos servidores.

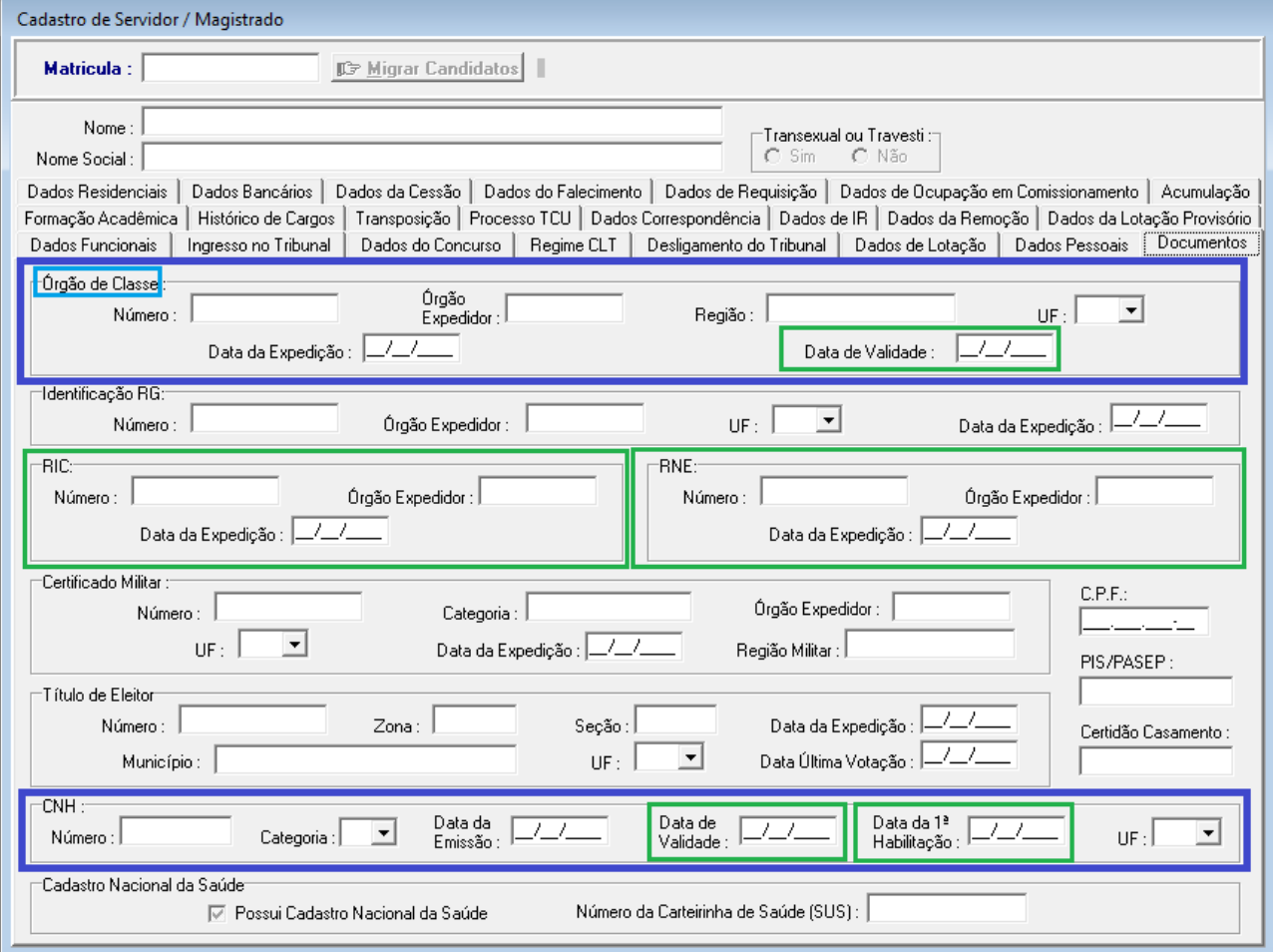

### **10** SIGEP  $-$  eSocial -  $1^a$  Entrega

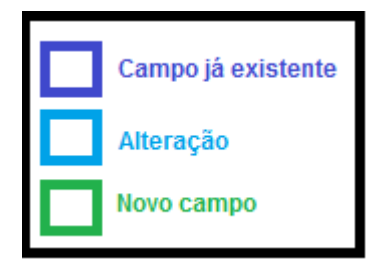

Principais mudanças:

**Órgão de Classe** – anteriormente nomeado como "Habilitação Profissional":

- Mantém os campos que já existiam, porém com consistências para se adequar ao eSocial.
- Novo campo: Data de Validade.

**RIC** – Registro de Identificação Civil

**RNE** – Registro Nacional de Estrangeiro

• Novos blocos de dados de documento. Se um dos campos de cada bloco for preenchido, o sistema verifica a consistência de preenchimento.

### **CNH** – Carteira Nacional de Habilitação

• Mantém os campos que já existiam, porém com consistências para se adequar ao eSocial.

#### <span id="page-9-0"></span> **2.3.4 Dados Complementares**

Redmine: #13446 #13044

### <span id="page-10-3"></span> **2.4 Dados de Endereço Residencial**

Os Dados de Endereço Residencial precisam ser alterados para se adequar ao eSocial.

Existe diferença no preenchimento dos dados de Residentes no Brasil e no Exterior (mais detalhes a seguir).

O sistema permite alterar estes dados:

- pela interface Desktop (necessário acesso ao Módulo Gestão)
- pelo Módulo OnLine (Servidor pode alterar seus próprios dados cadastrais)

Neste capítulo será tratado o acesso aos dados através da interface Desktop.

Em [2.9](#page-19-3) - [Módulo OnLine – Dados Residenciais e CPF de Dependente](#page-19-3) pode-se verificar os procedimentos para utilizar o Módulo OnLine.

### <span id="page-10-2"></span> **2.4.1 Módulo Desktop - Menu de Acesso**

SIGEP - Módulo Gestão > Cadastro > Servidor/Magistrado > [Dados Residenciais]

### <span id="page-10-1"></span> **2.4.2 Módulo Desktop - Pré-Requisito**

Ш

Acesso ao Módulo Gestão configurado no Módulo SAO.

### <span id="page-10-0"></span> **2.4.3 Módulo Desktop - Ações Necessárias pelo Usuário**

Conferir os novos campos, e atualizar de acordo com os dados dos servidores.

### Principais Mudanças Para Incluir ou Alterar Dados de Residentes no Brasil:

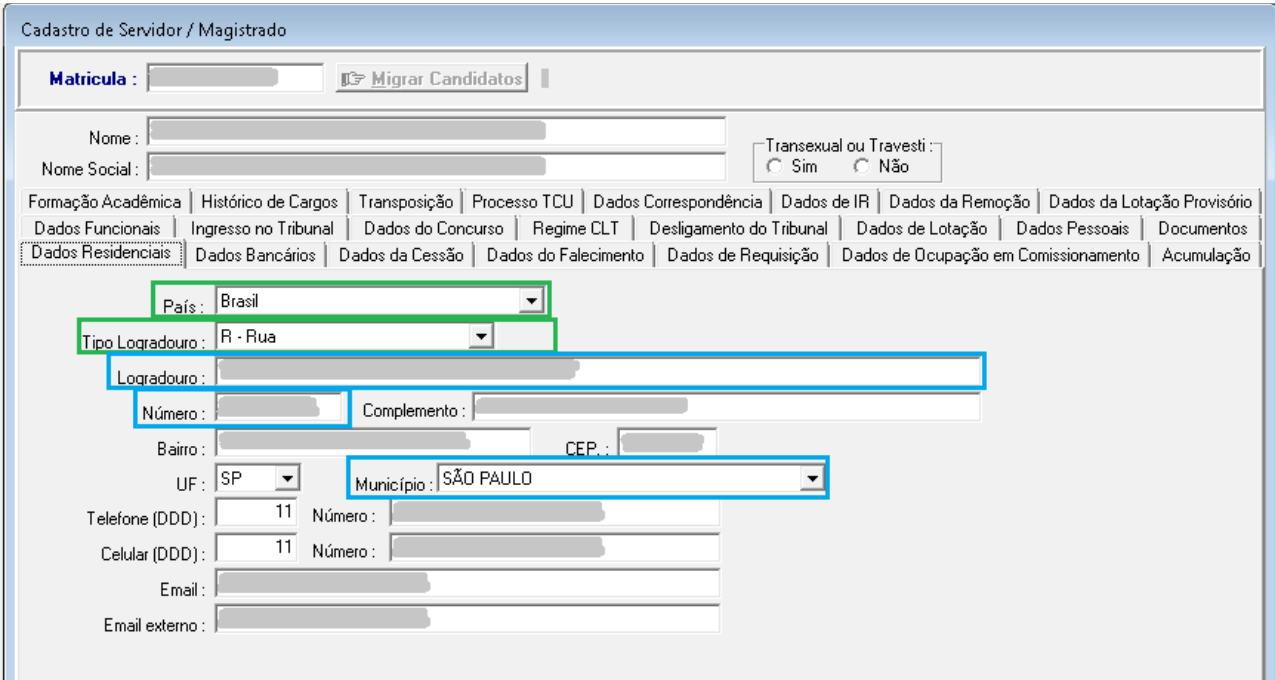

### 12  $SIGEP - eSocial - 1<sup>a</sup> Entrega$

**País** – Novo Campo, necessário para diferenciar o formato dos dados residenciais e obrigatoriedade sobre os campos

- **Tipo Logradouro**  Está sendo enviado um script para ser executado diretamente no Banco de Dados para separar Tipos de Logradouro identificados no seu campo específico, separando da Descrição do Logradouro. Porém será necessária ação da área de negócio para revisar os dados e completar o cadastro quando essa separação não for possível de forma "automática".
- **Número** Passa a ter preenchimento obrigatório (mesmo que seja S/N Sem Número)
- **UF / Município** Os municípios serão listados de acordo com a UF selecionada, e são campos de preenchimento obrigatório.

Principais Mudanças Para Incluir ou Alterar Dados de Residentes FORA do Brasil:

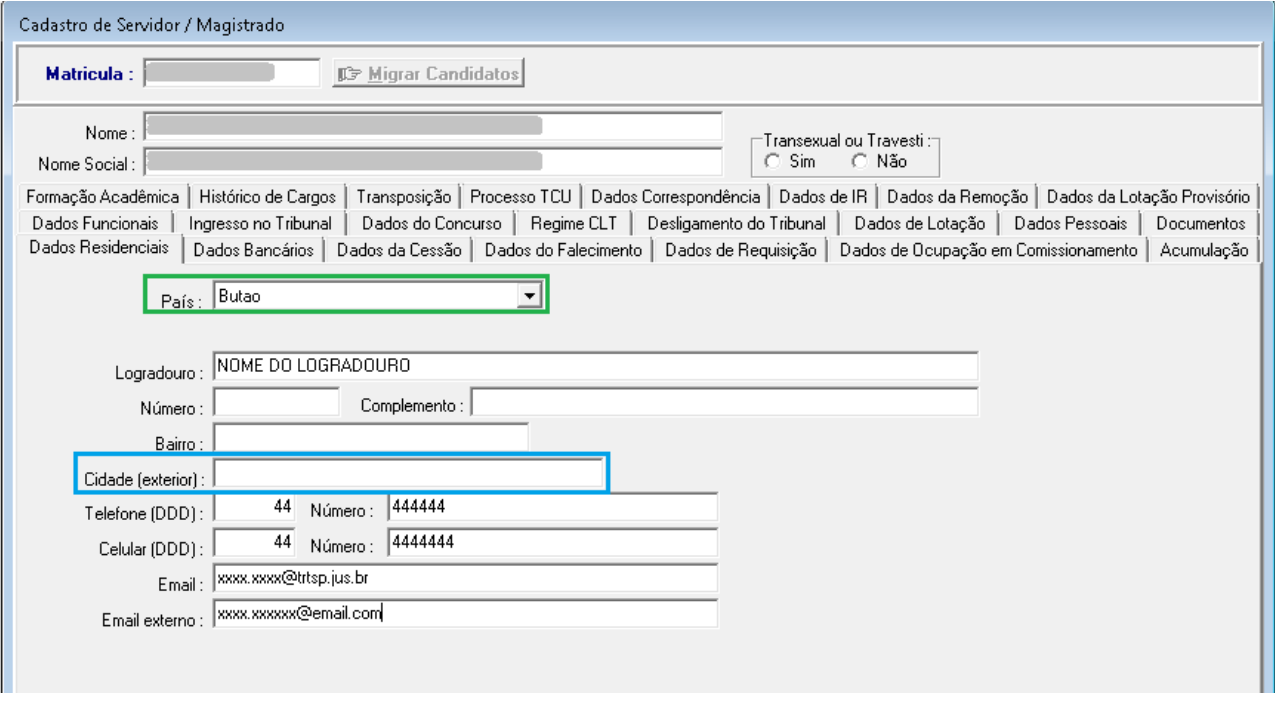

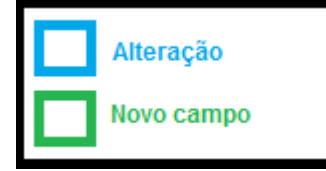

**País** – Novo Campo, necessário para diferenciar o formato dos dados residenciais e obrigatoriedade sobre os campos **Cidade (exterior)** – Preenchimento manual

**UF** – Campo removido, nesta situação não deve ser preenchido

#### <span id="page-11-0"></span> **2.4.4 Dados Complementares**

Redmine: #13329 #13330 #13340 #13345 #13046 #13349 #13376 #13388 #13389

### <span id="page-12-3"></span> **2.5 Dados de Nacionalidade/Naturalidade**

Os Dados de Nacionalidade/Naturalidade precisam ser alterados para se adequar ao eSocial.

Preenchimento diferenciado se nascido no Brasil ou Exterior.

### <span id="page-12-2"></span> **2.5.1 Menu de Acesso**

SIGEP - Módulo Gestão > Cadastro > Servidor/Magistrado > [Dados Pessoais]

#### <span id="page-12-1"></span> **2.5.2 Pré-Requisito**

Acesso ao Módulo Gestão configurado no Módulo SAO.

### <span id="page-12-0"></span> **2.5.3 Ações Necessárias pelo Usuário**

Conferir os novos campos, e atualizar de acordo com os dados dos servidores.

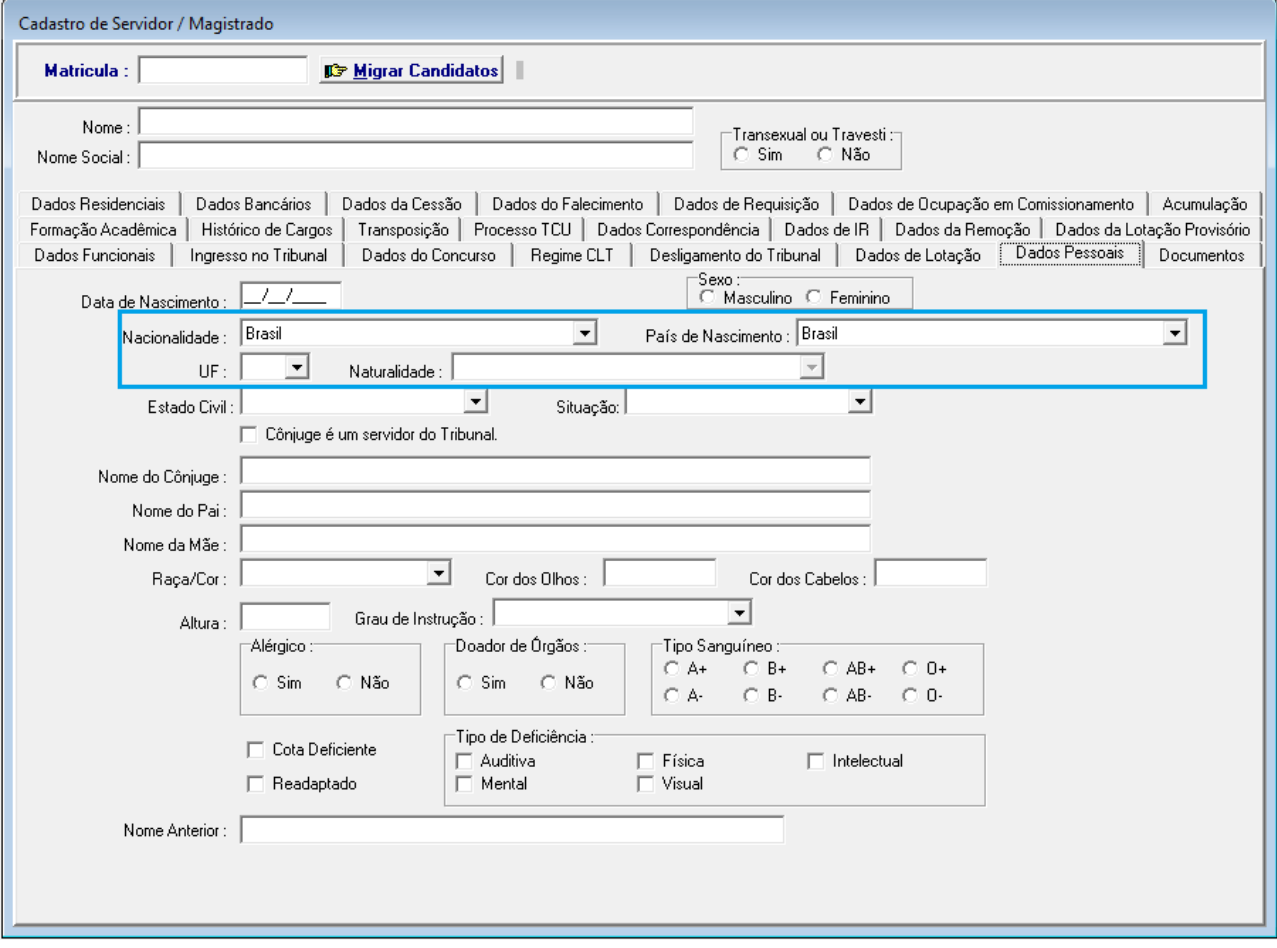

Principais Mudanças Para Incluir ou Alterar Dados de Nacionalidade/Naturalidade:

**Nacionalidade –** Passa a usar o nome do País (Ex. "Brasil", em vez de "Brasileira"). Nomenclatura de acordo com eSocial.

**País de Nascimento –** Foi incluído campo para identificar separadamente País de Nascimento e País de Nacionalidade.

**UF / Naturalidade** – Naturalidade = Município de Nascimento. Para nascidos no Brasil, selecionar os dados nas respectivas listas (campos de preenchimento) obrigatório; Para nascidos no exterior, preenchimento manual e opcional.

### <span id="page-13-0"></span>2.5.4 Dados Complementares

Redmine: #13389 #12063 #12068 #12072

### <span id="page-14-4"></span> **2.6 Identificação de Transexual ou Travesti**

O eSocial pede o envio de Nome Social quando a pessoa for transexual ou travesti.

Como o campo "Nome Social" já existia no sistema, mas não vinculado necessariamente a estas situações, ou seja, pode ser usado para outras situações, foi criado um flag para poder identificar os casos e enviar dentro do contexto correto.

### <span id="page-14-3"></span> **2.6.1 Módulo - Menu de Acesso**

SIGEP - Módulo Gestão > Cadastro > Servidor/Magistrado

#### <span id="page-14-2"></span> **2.6.2 Módulo - Pré-Requisito**

Acesso ao Módulo Gestão configurado no Módulo SAO.

### <span id="page-14-1"></span> **2.6.3 Módulo - Ações Necessárias pelo Usuário**

Atualizar o novo campo de acordo com a situação de cada servidor/magistrado.

Valor padrão = Não

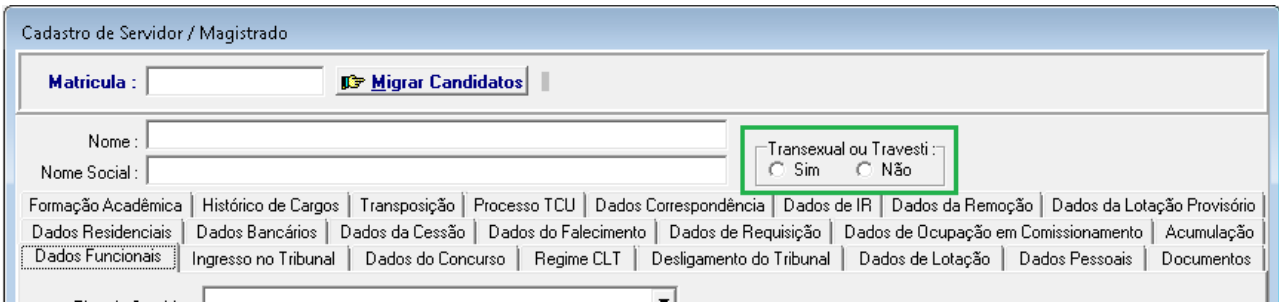

#### <span id="page-14-0"></span> **2.6.4 Dados Complementares**

Redmine: #13218

### <span id="page-15-3"></span> **2.7 Dados sobre Deficiências**

O eSocial pede mais detalhamentos sobre dados de deficiência do que o sistema armazenava.

### <span id="page-15-2"></span> **2.7.1 Módulo - Menu de Acesso**

SIGEP - Módulo Gestão > Cadastro > Servidor/Magistrado > [Dados Pessoais]

#### <span id="page-15-1"></span> **2.7.2 Módulo - Pré-Requisito**

Acesso ao Módulo Gestão configurado no Módulo SAO.

#### <span id="page-15-0"></span> **2.7.3 Módulo - Ações Necessárias pelo Usuário**

Atualizar os dados sobre deficiência de acordo com a situação de cada servidor/magistrado.

Para quem estava cadastrado como "Múltipla", internamente, o sistema continua tratando como múltiplas, porém será necessário indicar quais são as deficiências para enviar corretamente ao eSocial.

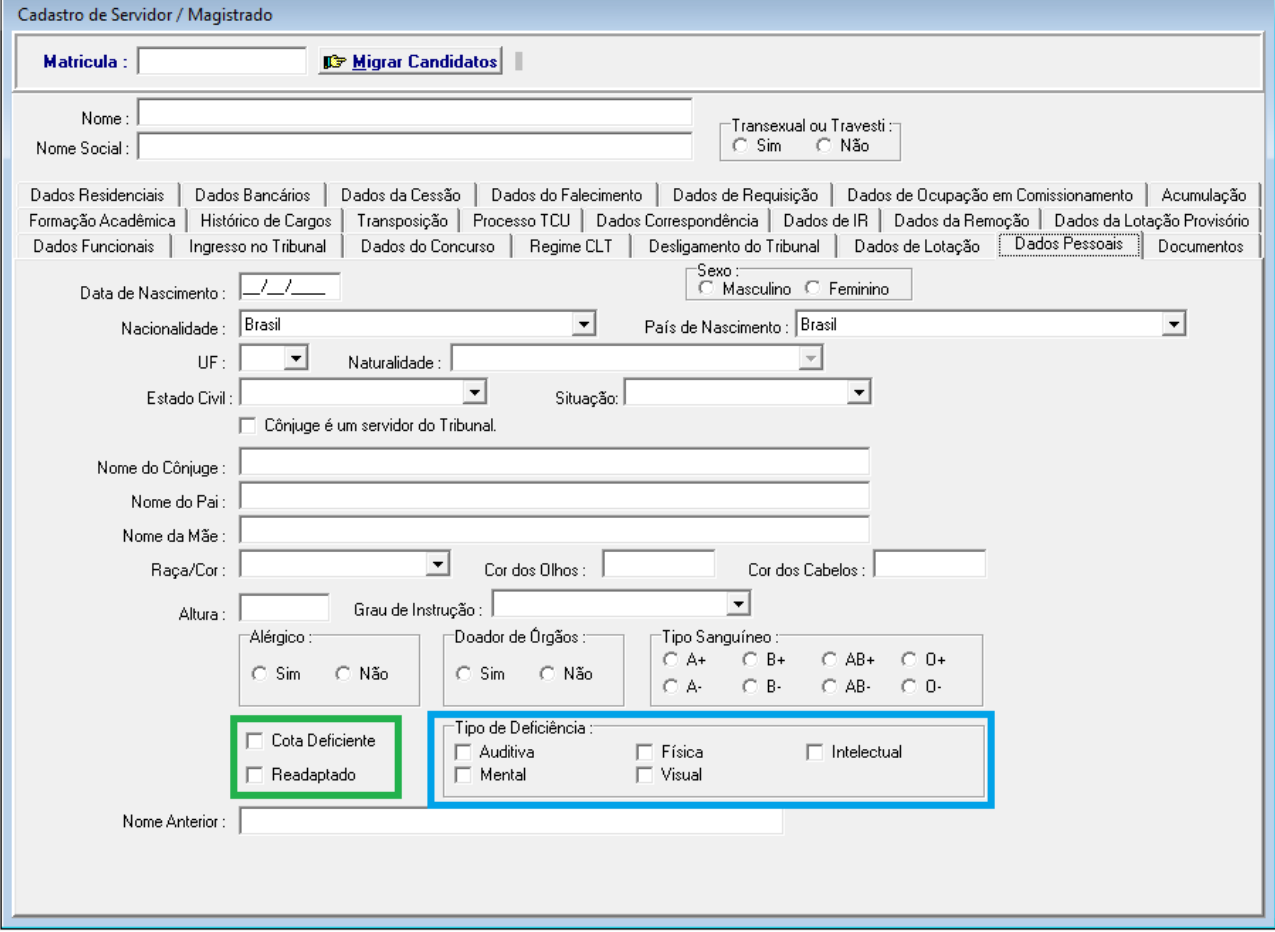

Principais Mudanças:

- Possibilidade de selecionar mais de uma deficiência
- Novo campo para informar se o ingresso no Tribunal foi através de Cota para Deficiente

### <span id="page-16-0"></span> **2.7.4 Dados Complementares**

Redmine: #13183

### <span id="page-17-3"></span> **2.8 Dependentes**

Da mesma forma como os Dados de Endereço Residencial, o sistema permite alterar estes dados:

- pela interface Desktop (necessário acesso ao Módulo Gestão)
- pelo Módulo OnLine (Servidor pode alterar seus próprios dados cadastrais)

Neste capítulo será tratado o acesso aos dados através da interface Desktop.

Em [2.9](#page-19-3) - [Módulo OnLine – Dados Residenciais e CPF de Dependente](#page-19-3) pode-se verificar os procedimentos para utilizar o Módulo OnLine.

### <span id="page-17-2"></span> **2.8.1 Módulo Desktop - Menu de Acesso**

- SIGEP Módulo Dependentes > Cadastro > [Incluir] ou [Alterar]
- SIGEP Módulo Dependentes > Finalidade (\*)
- SIGEP Módulo Dependentes > Relatórios > Consulta de Idade/Dependentes
- (\*) Neste ponto está verificando se Dependente de IR e Maior ou Igual a 12 anos para exigir CPF.

### <span id="page-17-1"></span> **2.8.2 Módulo Desktop - Pré-Requisito**

Acesso ao Módulo Gestão configurado no Módulo SAO.

### <span id="page-17-0"></span> **2.8.3 Módulo Desktop - Ações Necessárias pelo Usuário**

Conferir os novos campos, e atualizar de acordo com os dados dos servidores.

Principais Mudanças:

Verificação de idade de Dependente de IR – se maior ou igual a 12 anos, sistema exige o cadastramento do CPF em:

- Cadastro do Dependente somente será possível salvar dados de Dependente com Finalidade de IR se dependente maior ou igual a 12 anos se tiver CPF cadastrado
- Vinculação de Finalidade de IR somente será possível criar um novo vínculo com Finalidade de IR se dependente maior ou igual a 12 anos tiver CPF cadastrado no sistema

•

Relatório Auxiliar:

- Consulta de Idade Permite identificar no resultado da consulta como está o preenchimento de CPF dos Dependentes, para orientar a necessidade de atualizações.
	- Opção [x] Acima de 12 anos a partir de [01/01/2023] (\*)
	- Tipo de Benefício: IMPOSTO DE RENDA

(\*) O relatório foi criado para atender ao requisito de identificar dependentes acima de 12 anos, mas seu uso pode ser adaptado para atender à necessidade de verificação de faixa etária diferente, ajustando a data de pesquisa. Ex. 01/01/2023 para idade a partir de 8 anos em 2018.

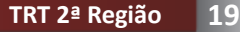

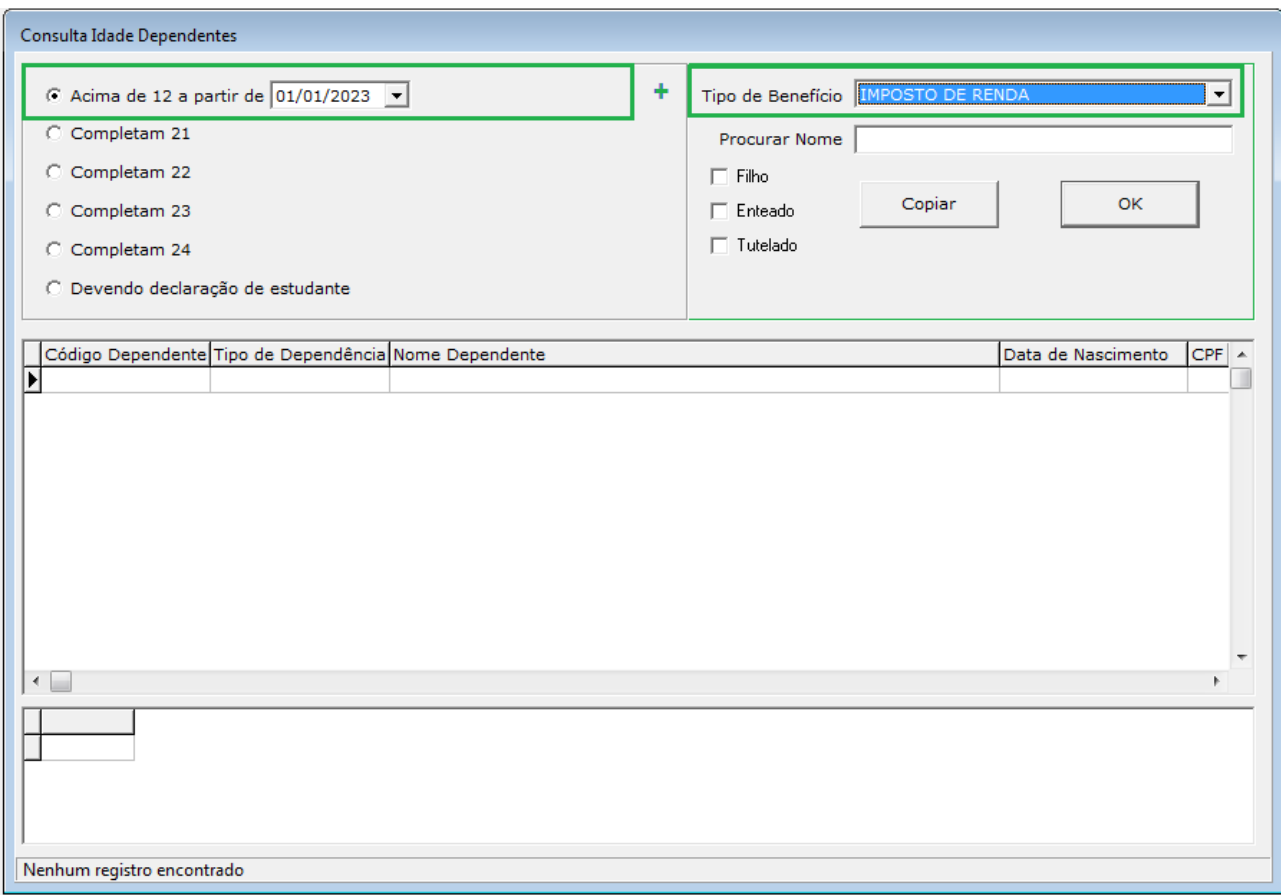

### <span id="page-18-0"></span> **2.8.4 Dados Complementares**

Redmine #13121 # 13128 #13133

### <span id="page-19-3"></span> **2.9 Módulo OnLine – Dados Residenciais e CPF de Dependente**

No Módulo Online, é possível que cada servidor atualize seus próprios dados residenciais e número de CPF de seus dependentes já cadastrados no sistema.

### <span id="page-19-2"></span> **2.9.1 Módulo - Menu de Acesso**

[SIGEP OnLine] Serviço ao Magistrado/Servidor > Alteração de Dados Pessoais

### <span id="page-19-1"></span> **2.9.2 Módulo - Pré-Requisito**

Acesso ao SIGEP Online

### <span id="page-19-0"></span> **2.9.3 Módulo - Ações Necessárias pelo Usuário**

Conferir os novos campos, e atualizar se necessário.

Os dependentes são atualizados individualmente na tela.

#### Principais Mudanças para Residente no Brasil:

Matrícula: 4 **SIGEP-Online** TRT<sub>2</sub> Nome: Sistema Integrado de Gestão de Pessoas - Módulo Online Consultas Serviços ao Magistrado/Servidor Alteração de senha **Sair** 

Alteração de Dados Pessoais versão: 1.50.19-SNAP SHOT - atualização: 16/11/2017 15:08:30

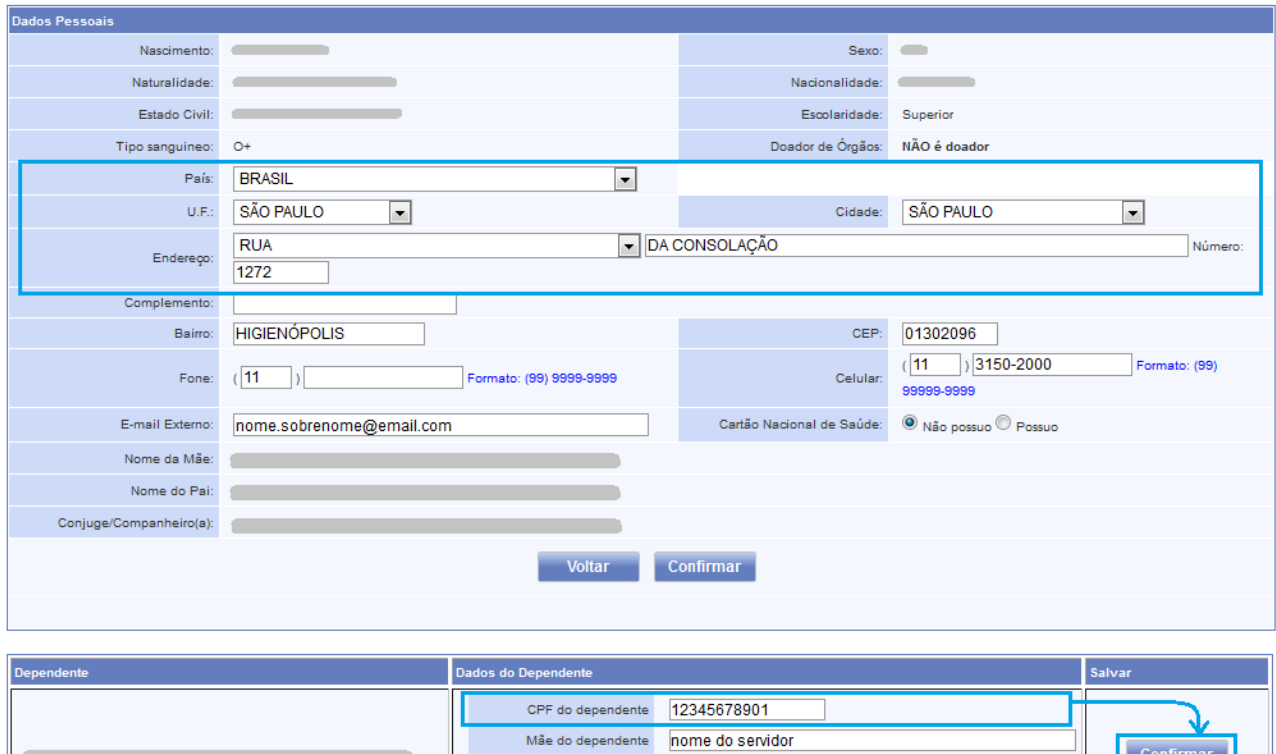

 $\overline{\phantom{a}}$ 

Número do Cartão 0n

Cadastro Nacional de Saúde

 $\overline{\phantom{a}}$ 

Principais Mudanças para Residente no Exterior:

![](_page_20_Picture_30.jpeg)

 $\overline{\phantom{a}}$ 

### <span id="page-20-0"></span> **2.9.4 Dados Complementares**

Redmine #13329 #13046 #13128

### <span id="page-21-1"></span> **2.10 Alteração de Datas Exclusivas para Inclusivas**

Solicitação do Comitê Gestor de acordo com ata da reunião do Grupo de Normatização e Padronização de Rubricas de 30 e 31 de agosto de 2017:

*Foram identificados 04 (quatro) campos no SIGEP nos quais a data fim de período é tratada de forma exclusiva, e não inclusiva:*

- *Data de Dispensa da Função*
- *Data do Retorno (da Remoção)*
- *Data do Retorno (da Requisição)*
- *Data Fim da Categoria da Previdência*

Nestes casos, para efeito de Folha de Pagamento, está sendo considerado o período que se encerra da Data anterior às datas relacionadas acima.

#### **Exemplo**:

Data de Dispensa da Função = 30/10/2017

Forma de Pagamento da Função Atual: período considerado até 29/10/2017 (= 30/10/2017 - 1).

Forma de Pagamento da Função Solicitada: que seja considerado o último dia de cadastro no sistema (30/10/2017).

#### **ESCOPO**:

Esta tarefa tem como escopo somente alterações nos Módulos do SIGEP onde se cadastra as Datas identificadas na solicitação.

Não entrará no escopo das alterações o Módulo de Folha de Pagamento do SIGEP, pois será descontinuado com a entrada do Módulo FolhaWeb.

Para o funcionamento correto e completo da alteração, é importante que o Módulo FolhaWeb esteja com o mesmo alinhamento, ou seja, considerar a data cadastrada no SIGEP para os casos identificados como Data Final para o Pagamento.

Está sendo também realizado um ajuste na finalização de benefícios de Requisitados e Removidos, para ficar de acordo com a Data Final de Pagamento.

#### <span id="page-21-0"></span> **2.10.1 Dados Complementares**

Redmine: #13519 #13635

## <span id="page-22-1"></span> **2.11 Permissão de Acesso ao menu "Gestão > Tabelas eSocial"**

### <span id="page-22-0"></span> **2.11.1 Menu de Acesso**

SIGEP - Módulo SAO > SGRH – Privilégios > Vinculação > Usuário a Módulo

![](_page_22_Picture_41.jpeg)

### **2.11.2 Instruções**

<span id="page-22-2"></span>a) Selecionar o Usuário que deve ter acesso ao menu "**Gestao > Tabelas eSocial**"

![](_page_22_Picture_42.jpeg)

### b) Selecionar o Módulo Gestão:

![](_page_22_Picture_43.jpeg)

c) Selecionar a Role "RL\_ESOCIAL" e Vincular ao usuário selecionado:

![](_page_23_Picture_9.jpeg)

d) Confirmar a alteração:

![](_page_24_Picture_2.jpeg)

e) Após a confirmação o sistema deve alterar o vínculo e apresentar o resultado:

![](_page_24_Picture_26.jpeg)